#### **Using Countries Cities Time zones**

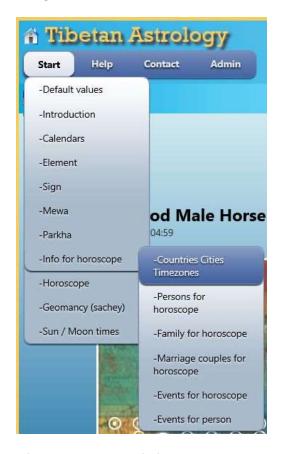

After Click Start -> Info for horoscope -> Countries Cities Time zones the following window appears where you will see a marker for your current location (you have to agree to use location services ).

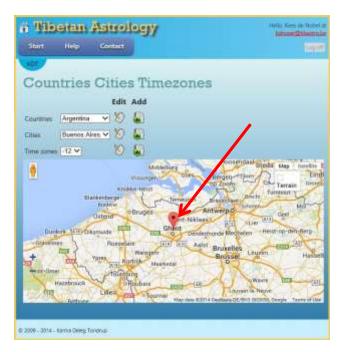

Every user has its **OWN** Countries, Cities and Time zones, so by adding or editing something you will only influence your own. It is NOT possible to delete a Country, City or Time zone once it is added to the database. This is due to the fact that persons are linked to birthplaces.

# Standard you will have the following.

| Country     | City                    |
|-------------|-------------------------|
| Belgium     | Ghent, Bruges           |
| Netherland  | Amsterdam, Hantum       |
| Tibet       | Lhasa                   |
| India       | Dharamsala              |
| UK          | Greenwich               |
| USA         | San Francisco, New York |
| Argentina   | Buenos Aires            |
| New Zealand | Wellington              |
| Indonesia   | Bogor                   |

#### And timezones

| Tz difference | Name                              |
|---------------|-----------------------------------|
| -12           | International date line west IDLW |
| -11           | Samoa standard time               |
| -7            | Pacific Daylight time             |
| -5            | Eastern Standard time             |
| -4            | Eastern Daylight time             |
| -3            | Argentina time                    |
| 0             | Greenwich mean time               |
| 1             | Central European time             |
| 5.5           | India standard time               |
| 7             | Western Indonesian time           |
| 8             | Chinese standard time             |
| 13            | New Zealand Daylight time         |

# **Editing Countries:**

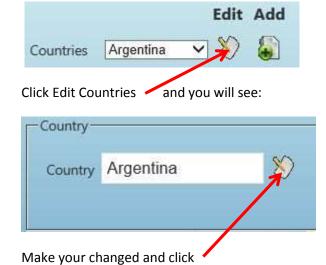

### **Add Country:**

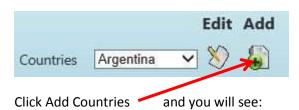

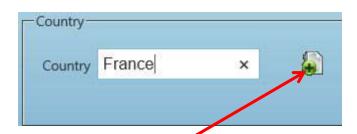

Enter a name and click The country will be added and also an empty City will be inserted with the name 'Unknown City'

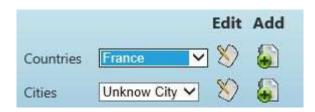

#### **Editing City:**

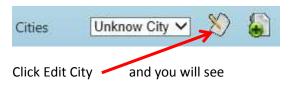

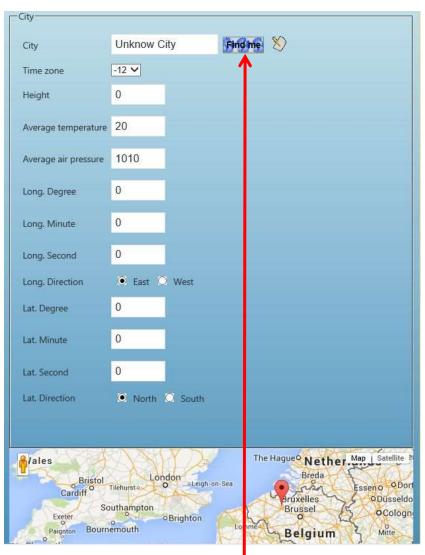

Enter the city name E.g. Paris and click Find me

When you have google location services enabled you will see

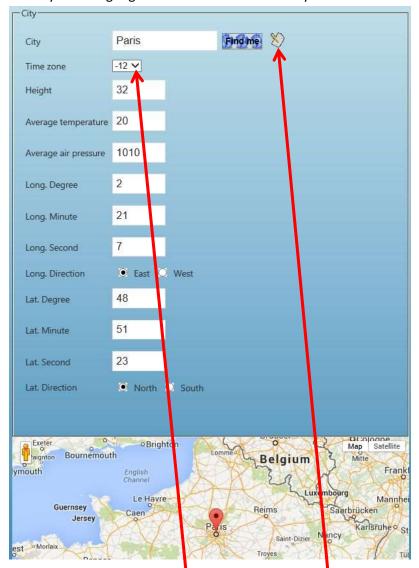

The following fields are filled:

- Height ( meter )
- Long. Degree / Minute / Second / Direction
- Lat. Degree / Minute / Second / Direction

Default values

- 20° Celsius
- 1010 Average air pressure

Select the time zone for this city

A click on edit will save the new city with the new name.

Remember you have to set the right time zone for the city

# **Add City**

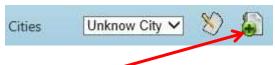

To add a city click \*

Add a name, click Find me, set correct time zone and click save as by editing cities.

After explaining these the Time zones are done the same way.